## Course Registration Guide

Step 1: Type http:caup.rhitc.cn at your browser

You will see the following page:

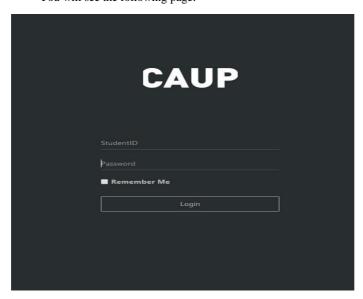

Step 2: Type TJU Number at Student ID column

(This 7 digits number could be find at the top right corner of your admission notice TJU Noc.)

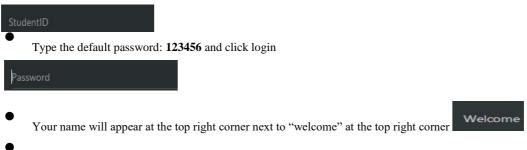

And "change your password" page will popup, remember you MUST change to a new password before move to the next steps

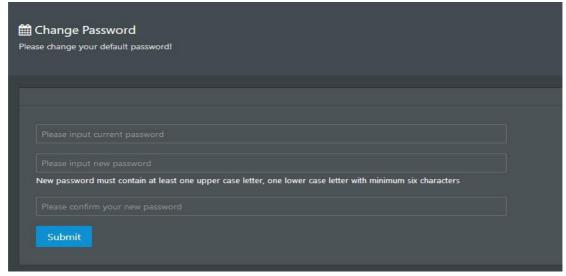

Step 3: Type your new password and click submit

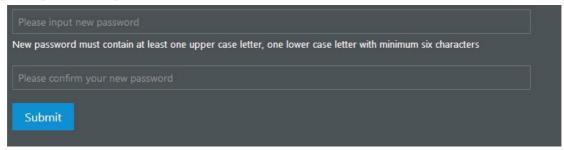

Step 4: Course Registration time and date will be posted on the message board

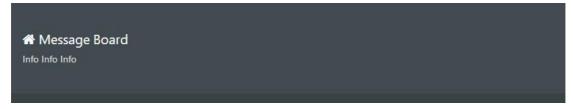

Step 5: Choose "course register" from menu's drop list, now you may see the course list (as alphabetical order) offered for the current semester.

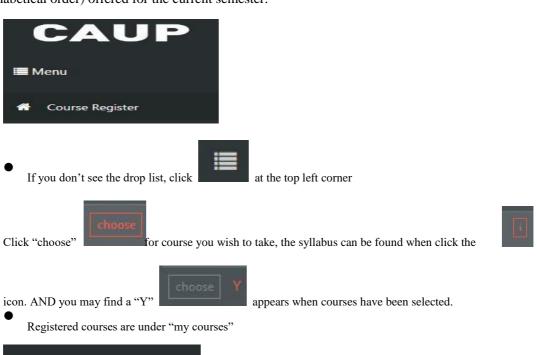

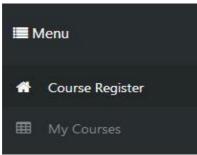

Make sure to check the class schedule https://caup.tongji.edu.cn/caupen/e6/52/c11074a124498/page.htm before you register for classes, some classes may have the same class hours.